# "My Life" - Grade Sheet Learning How To Use: "Final Cut Pro" (100 pts.)

Students will create a photo movie about themselves, "My Life." The content of each individual movie should reflect on a student's life beyond school. They will import their images into "Photos" and edit their movie using Final Cut Pro. They will be given the opportunity to borrow a camera from the class or they are welcome to use their own cameras.

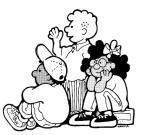

#### Step #1: Submit a Storyboard (15 pts)

A storyboard must be submitted prior to taking the photos. A storyboard is a visual representation of the photos you intend to present in your film (*Students do not have to use all the frames provided on the Storyboard*).

### Step #2: Take Photos & Import (10pts)

At a minimum, each student took and used at least 5 photos <u>for each</u> of the following segments: 1. Home, 2. Family (pets), 3. School, 4. Friends, 5. Hobbies. You may include additional segments, of your choosing.

- 1. Import your images to "Photos;" (If you forget, replay the "Photos" video tutorial).
  - a. Once imported, create an "Album" for each of the segments in your film: Family, Friends, School, Hobbies & Home. (5pts)

## Step #3: Create Your Movie Using Final Cut Pro. (75 pts.)

- 2. Open Final Cut Pro and view the interface.
- 3. Create a New Event & New Project. Title it: "MyLife\_YourName." (5pts)

#### 4a1. Import Photos To Final Cut Pro

4a2. Can't find the Album of images you created in Photos? Solution here.

4b. Link to "Photos," drag images onto the Timeline & adding multiple photos at once. (5pts)

4c. Zoom In/Out & Playhead & Play/Pause.

- 4d. Rearranging the photos on the timeline. (5pts)
- 4e. Delete & Undo
- 4d2. Snapping

#### 5. Timing

The video shall be no shorter than 1 minute & no longer than 4 minutes. (5pts) Each image should appear for 3 to 4 seconds. (5pts)

6. Titles – At least one title for each segment. (5pts)

7. Transitions – Add a transition between all images. (5pts)

8. Ken Burns: Add a Ken Burns effect to all of your photos. (10pts)

#### 9. **Music**

Now you get to apply the Garage Band skills you learned recently by creating the background music for your "My Life" video. Your sound track must be heard throughout the video. Any cropping/cutting of the audio track must not be recognizable to the viewer - so fade out your music tracks! (*5pts*)

#### 10. **Export**

Export your video to the Desktop. Then drag it onto the RLSMultimediaServer. (5pts) Also...Quality Standards.

The student attempted to create an interesting and professional quality film. (5pts)

The subject in all the photos is not hidden in darkness. (5pts)

The camera was held steady - No Blurred images!. (5pts)

All scenes are framed well and backgrounds were taken into consideration. (5pts)